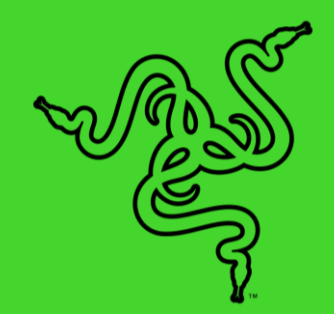

# ALEXA モジュール

マスターガイド

# 目次

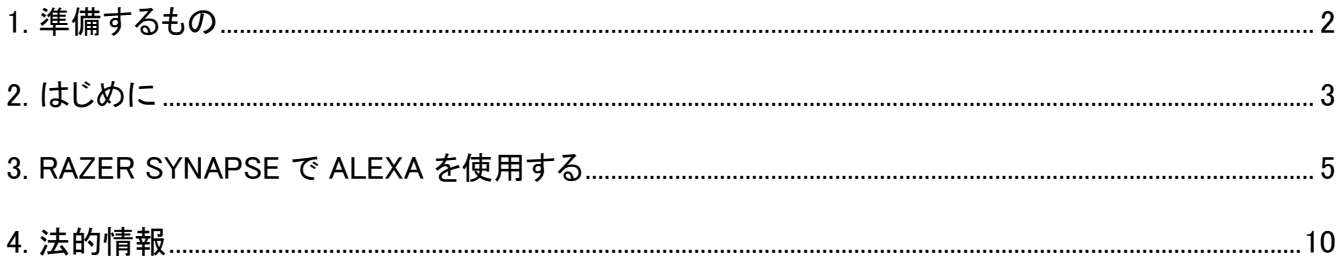

# <span id="page-2-0"></span>1. 準備するもの

- Razer Synapse
- Amazon アカウント
- マイク付き PC または Amazon アカウントに紐付けされている Alexa 入力デバイス
- インターネット接続
	- モジュールのインストール用
	- o Alexa エンジン接続用

# <span id="page-3-0"></span>2. はじめに

ALEXA モジュールのインストールとセットアップ

モジュールのインストール

Razer Synapse で [モジュール] サブタブから Alexa モジュールをダウンロードし、インストールしま す。インストールが完了すると、Razer Synapse のどこからでも Alexa ボタン(◎)にアクセスできる ようになり、 [SYNAPSE] > [モジュール] から、または表示された [Alexa] タブから設定にアクセスで きるようになります。

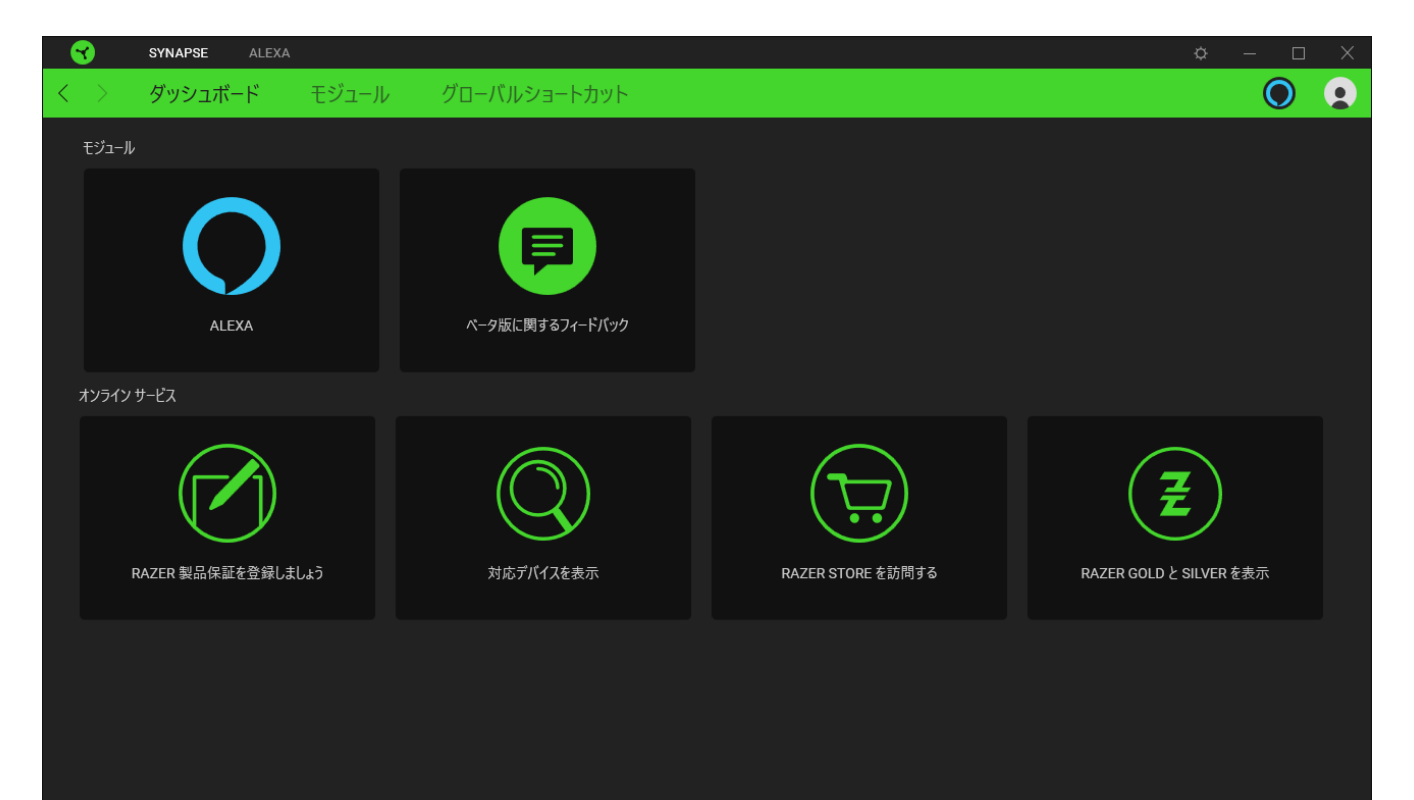

#### Amazon アカウントの接続(初回ユーザー用)

初回使用時には、まず Razer Synapse 経由で Amazon アカウントにログインして、 Razer ID を Amazon アカウントに紐付ける必要があります。[Amazon でログイン] ボタンをクリックし、画面の指 示に従って設定し、アカウントの紐付けに必要な承認を行います。

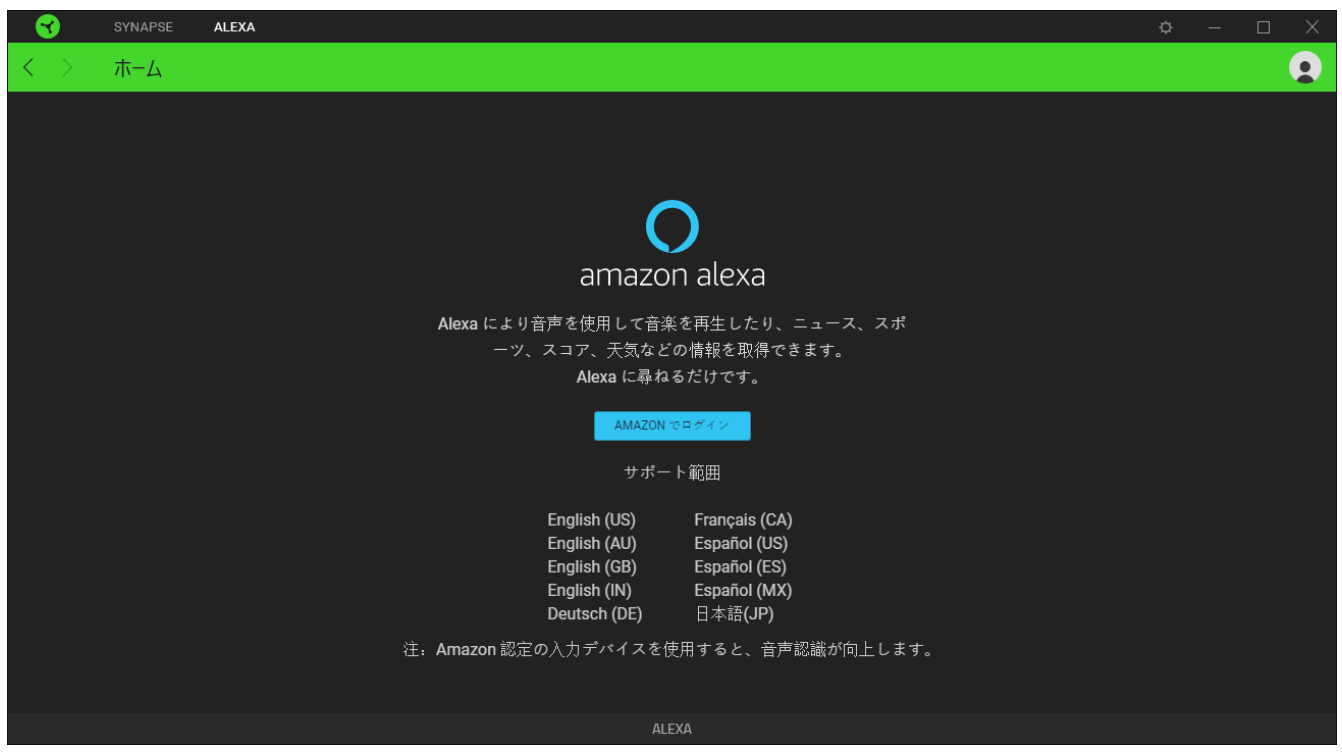

Amazon アカウントを紐付けると、PC と Razer Chroma™ デバイスで Alexa を使用できるようになり ます。

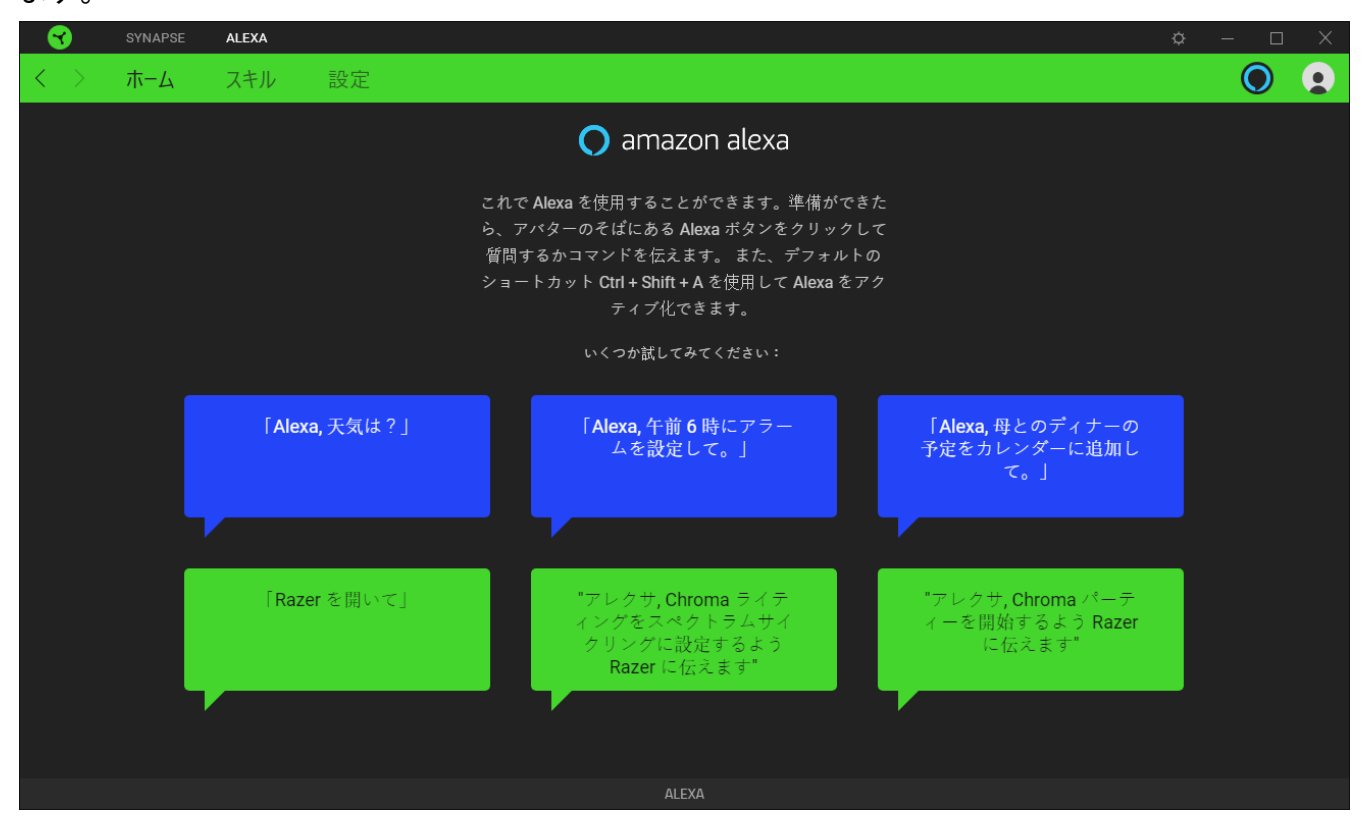

## <span id="page-5-0"></span>3. RAZER SYNAPSE で ALEXA を使用する

■ 本書のすべての画像は参照のみの目的で使用されます。すべての機能は現在のソフトウェアバ ージョン、接続デバイス、インストールされたモジュールに基づいて変更される場合があります。

Alexa モジュールを使用すると、音声起動機能付きの Razer Chroma™ 対応デバイスなど、サポート されているすべてのデバイスで Amazon Voice Service を使用できます。この統合機能により、 Razer デバイスからさまざまなクラウドサービスと通信して、ゲーム用の追加機能を利用できるように なります。Alexa モジュール経由でプロファイルを直感的に管理し、ライティング効果を切り替えること ができるだけでなく、Amazon AI プラットフォーム経由で実行可能なその他のコントロールにもアクセ スできます。

### ALEXA のアクティブ化

Razer Synapse または PC で Alexa をアクティブ化するには、次のいずれかの操作を行います。

- アバターの横にある Alexa ボタン (◎) をクリックします。
- PC 上の任意の場所で Ctrl + Shift + A (デフォルトのキーボードショートカット) を押します。 PC で Alexa を有効にするには、 Razer Synapse が起動している必要があります。

Alexa 音声表示カードがアクティベーション時にアプリケーションの上部に表示されます。

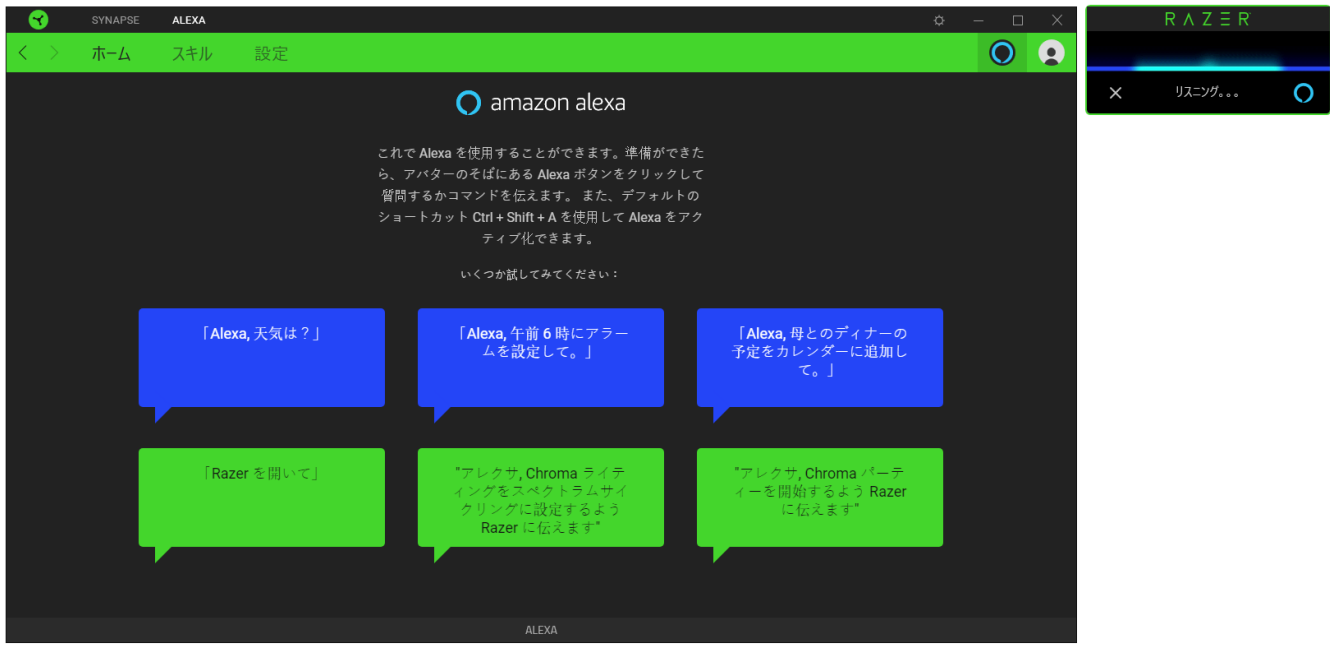

コマンドを出す / 質問する

Alexa モジュールを使用してコマンドを出したり質問したりするには、次の操作を行います。

#### 1. Alexa のアクティブ化

アクティブ化を行うには、Razer Synapse 上の Alexa ボタン(◎)をクリックするか、デフォルト のキーボードショートカット(Ctrl + Shift + a)を押します。Alexa 表示カードがアプリケーション の上部に表示され、コマンドを待ち受けていることを示します。

#### 2. コマンドを出す、または質問する

#### PC をコントロールするとき

Alexa を使用し、次のように話しかけて PC の基本設定をコントロールします。

- お好みの音量レベルに PC の音量を調整するには、「*音量を (目的のレベル) % に* 変更Ⅰ
- お好みの音量レベルにマイクの音量を調整するには、「*マイク音量を (目的のレベ* ル) % に変更」
- PC の電源を切るには、「PC をシャットダウンして」
- PC をロックするには、「PC をロックして」

#### アプリケーション使用時

次のように話かけてサポートされているアプリケーションを起動することもできます。「Alexa、 計算機を起動して」他にサポートされているアプリケーションには、ウェブブラウザ、メディアプ レーヤー、タスクマネージャー、Snipping Tool、ペイント、メモ帳、計算機があります。

#### Razer Chroma™ デバイス使用時

Razer Chroma デバイスのコマンドを出す前に、「Alexa、Razer を開いて」と話しかけて Razer Synapse を起動することができます。

「Chroma ライティングをスタティック (目的の色)に設定」などのコマンドを使用して、デバイス にお好みの色でスタティック効果を設定したり、さらには「Chroma ライティングを (目的のレベ ル) % に設定」で全デバイスの明るさレベルの変更もできます。

使用できる Razer スキルコマンドおよびサポートされている色の全リストについては、[Razer](https://support.razer.com/articles/1541045551)  Amazon Alexa [のよくある質問](https://support.razer.com/articles/1541045551) FAQs をチェックしてください。

#### その他にできること

Alexa は、「*Alexa、空はどうして青いのかな*」などの質問に答えることもできます[。他に試せる](https://www.amazon.com/gp/help/customer/display.html?nodeId=201608460) [ことについてはこちらをご覧ください](https://www.amazon.com/gp/help/customer/display.html?nodeId=201608460)

ALEXA モジュール

ALEXA タブ

Alexa モジュールのメインタブが [Alexa] タブです。ここでは、Alexa ですぐに試すことができ、Razer Synapse のコントロールの有効化または無効化、および設定の構成ができる Razer コマンドを確か めることができます。

ホーム

[ホーム] サブタブには、Alexa をアクティブ化するためのデフォルトのショートカット(Ctrl+Shift+A )が 表示され、Alexa モジュールで実行できる一部の Razer コマンドの概要が表示されます。

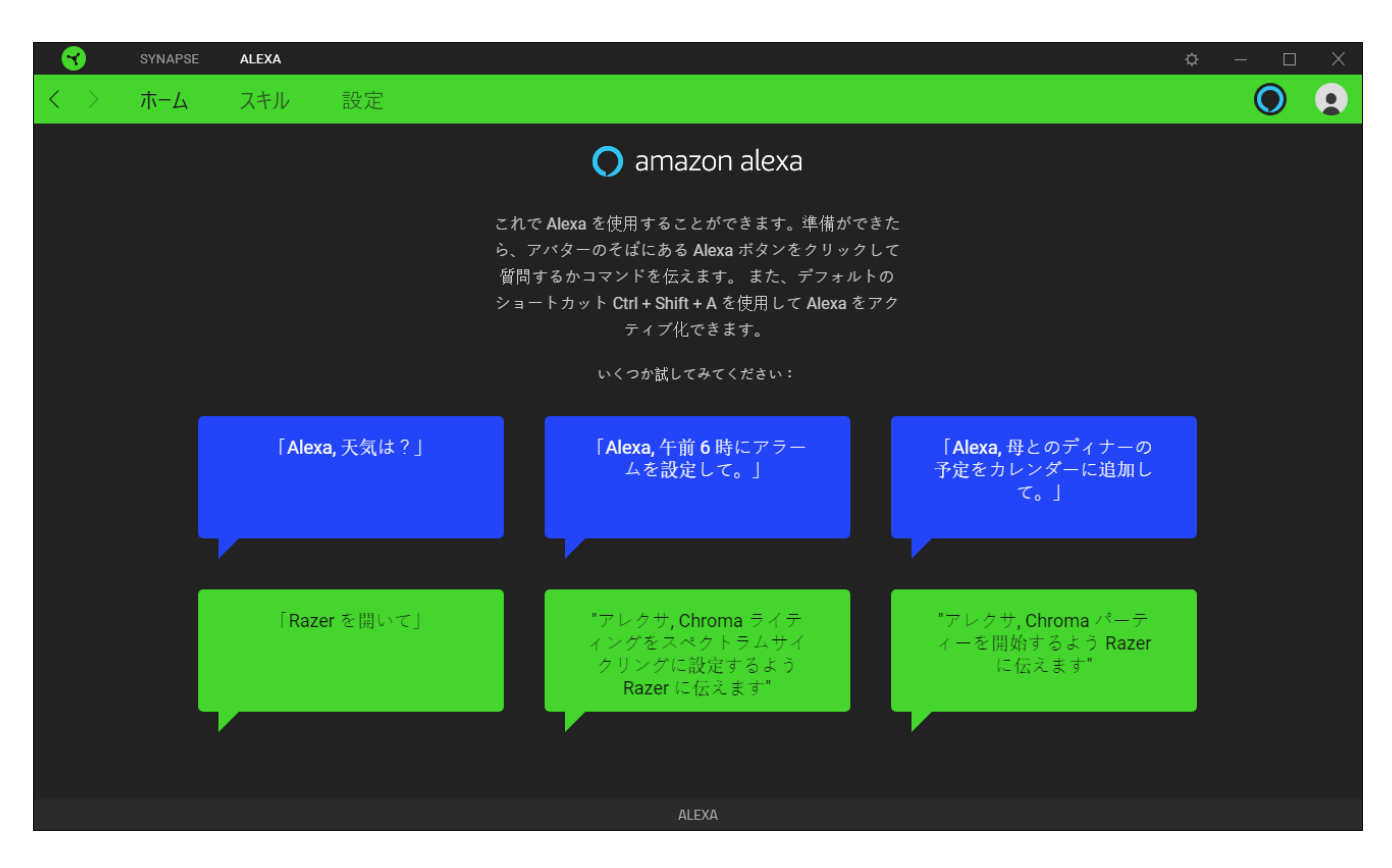

スキル

[スキル] サブタブには、PC および Razer Chroma™ デバイスで使用可能な Synapse スキルのアプ リケーションの一部と、対応例が表示されます。また、Synapse スキルを無効にすることで、 Razer Synapse を制御する際に Alexa コマンドを使用できないようにすることもできます。

**4** Synapse スキルを無効化した場合でも、Alexa では基本的なコマンドや Amazon アカウントで登 録しているその他のスキルを引き続き使用できます。 一方、Razer Synapse のコマンド実行は できなくなります。

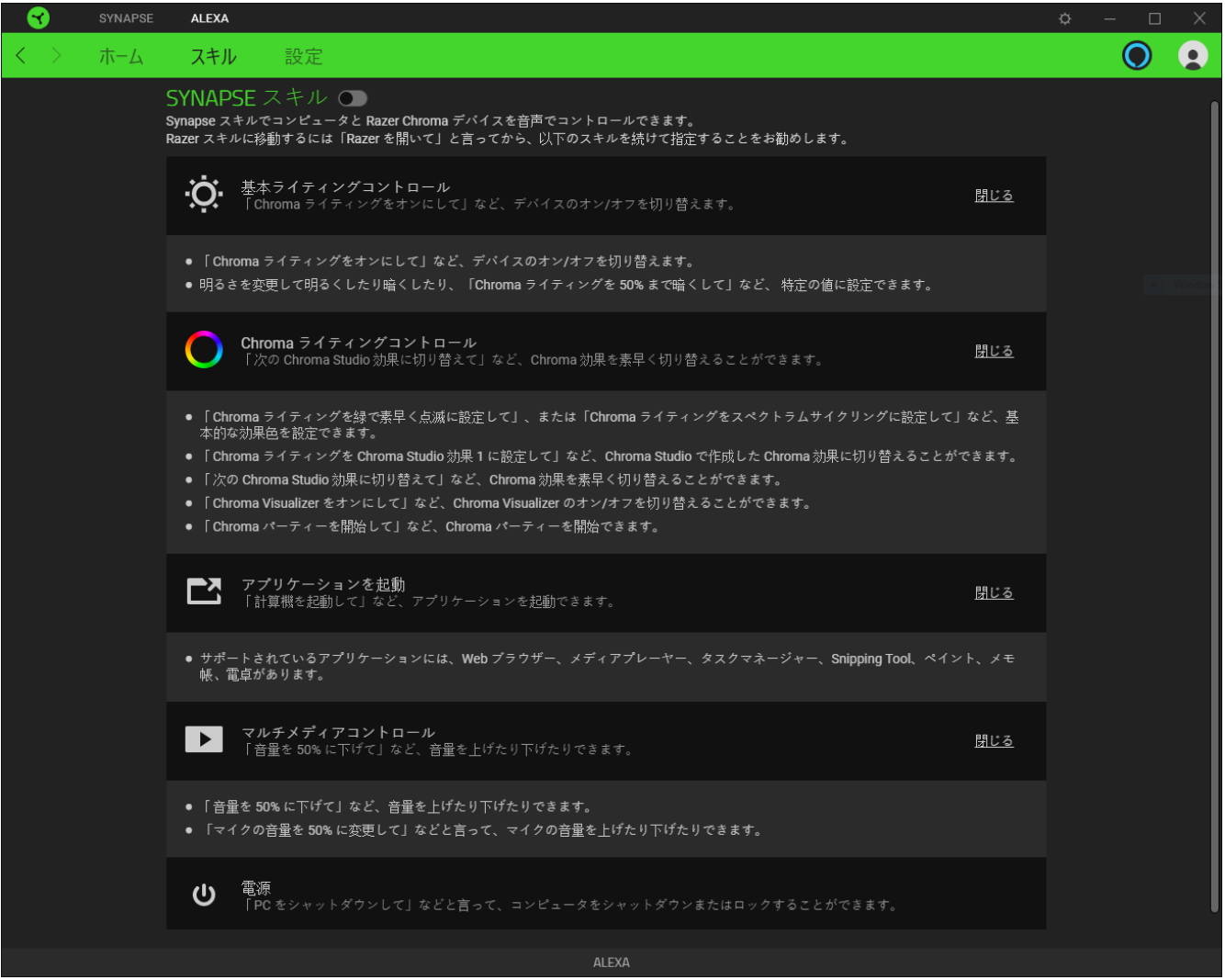

設定

[設定] サブタブを使用して、Alexa モジュールのアプリの音や表示カードの無効化、Alexa をアクティ ブ化するための新しいキーボードショートカットの割り当て、使いたいオーディオ入力デバイスの設 定、および Alexa の言語の変更ができます。このページを使用して、Razer Synapse から Amazon ア カウントをログアウトしたり、Alexa ガイドと FAQ を表示したりすることもできます。

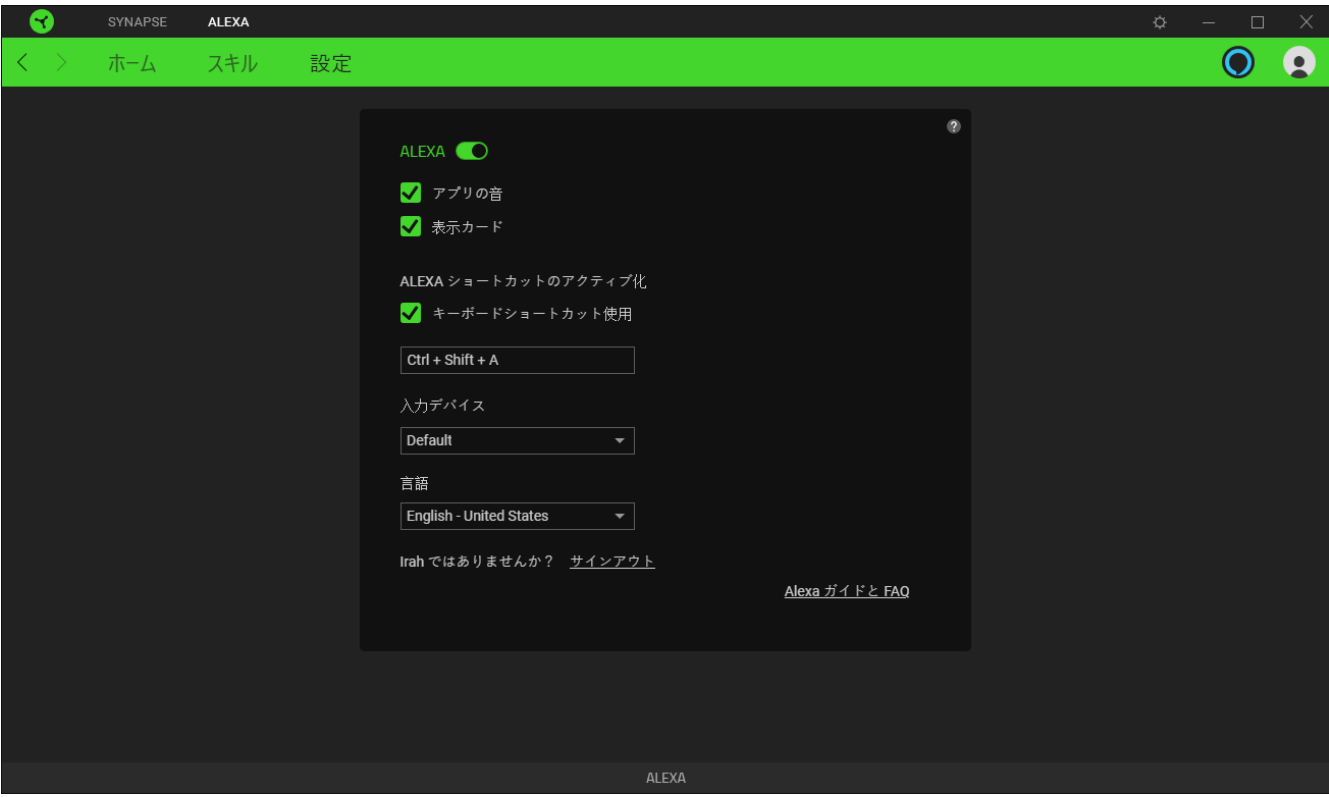

Amazon アカウントをログアウトをしても、Razer ID との紐付けは解除されません。紐付けの解 除をする場合は、ウェブブラウザから Amazon アカウントにログインし、アカウントサービス > Amazon ログインの設定へと進みます。

## <span id="page-10-0"></span>4. 法的情報

#### 著作権および知的財産権情報

©2020 Razer Inc. All rights reserved. Razer、トリプルヘッドスネークのロゴ、Razer ロゴ、「For Gamers.By Gamers.」、および「Powered by Razer Chroma」ロゴは、米国内またはその他の国の Razer Inc. および/または関連企業の商標または登録商標です。

Razer Inc.(「Razer」)は、本ガイドに記載されている製品に関する著作権、商標、企業秘密、特許、特 許出願、またはその他の知的財産権を(登録、未登録に関わらず)所有している可能性があります。 本ガイドの提供により、上述の著作権、商標、特許、またはその他の知的所有権の使用許諾がお客 様に付与される訳ではありません。Alexa モジュール(「本製品」)は、パッケージなどに掲載された写 真と異なる場合があります。Razer は、かかる違いまたは外観上の誤りには責任を負わないものとし ます。本書に記載されている情報は、予告なく変更される場合があります。

#### 法的責任の制限

いかなる場合も、Razer は、製品の流通、販売、転売、使用、または製品が使用できないことから生 じる、いかなる利益損失、情報やデータの喪失、特別な、偶発的な、間接的な、懲罰的な、必然的 な、または偶発的な損傷にも責任を負いません。いかなる場合も、Razer の債務は、製品の小売購 入額を超えないものとします。

一般

上記条件は、製品が購入された法域の法律の下で管理、解釈されるものとします。本契約内のいず れかの条項が無効あるいは法的強制力がないと考えられる場合、その条項は(その条項が無効あ るいは法的強制力がない限り)無効となり除外と見なされますが、残りの条項のいずれも無効になる ことはありません。Razer は、いずれの条項も予告なしにいつでも修正する権利を留保します。